# **Tutorial para abertura do processo do Edital de Cadastramento no SEI.**

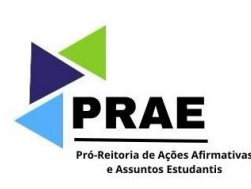

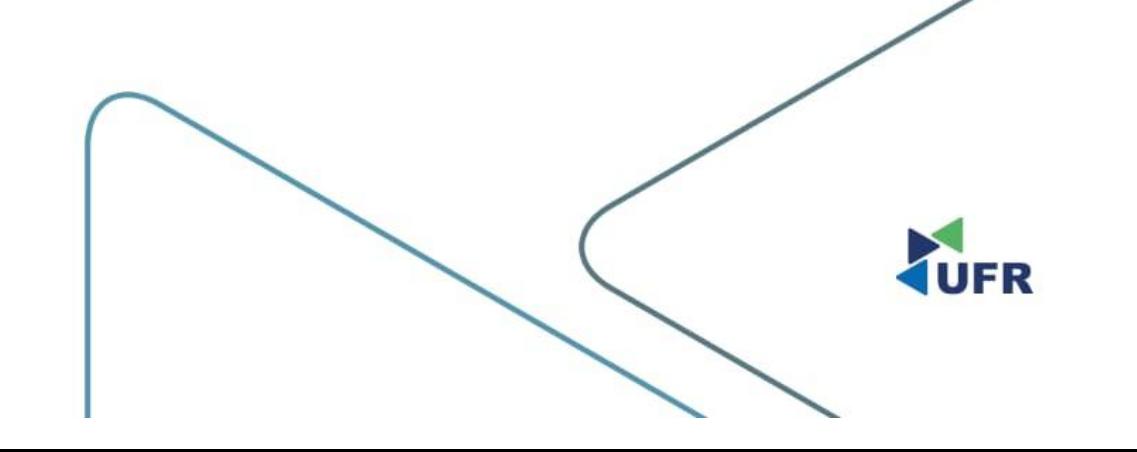

#### **1. Acesse o [SEI](https://sei.ufr.edu.br/sei/controlador_externo.php?acao=usuario_externo_logar&id_orgao_acesso_externo=0) como usuário externo;**

UNIVERSIDADE FEDERAL DE RONDONÓPOLIS

Sistema Eletrônico de Informações

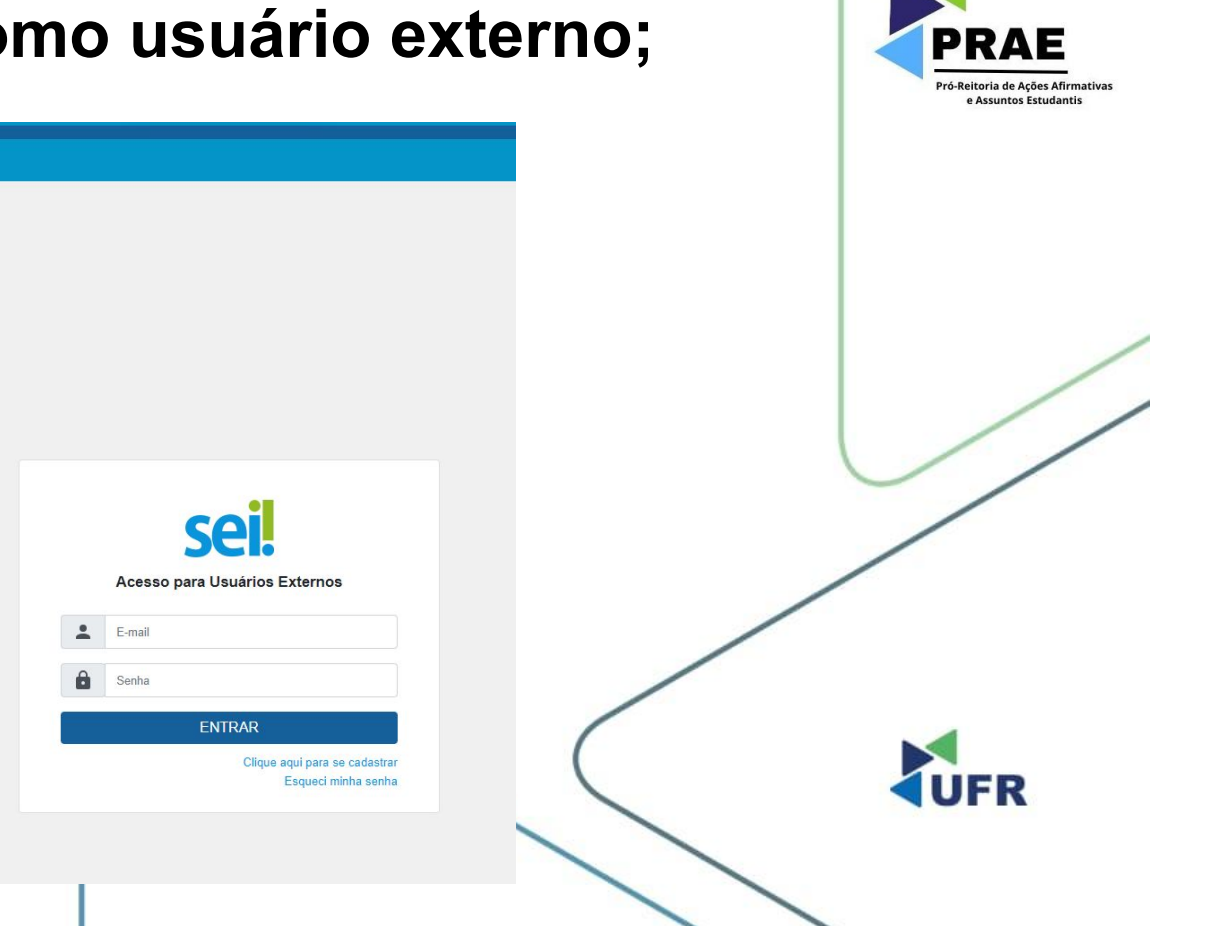

## **2. No menu à esquerda, clique em "Processo Novo";**

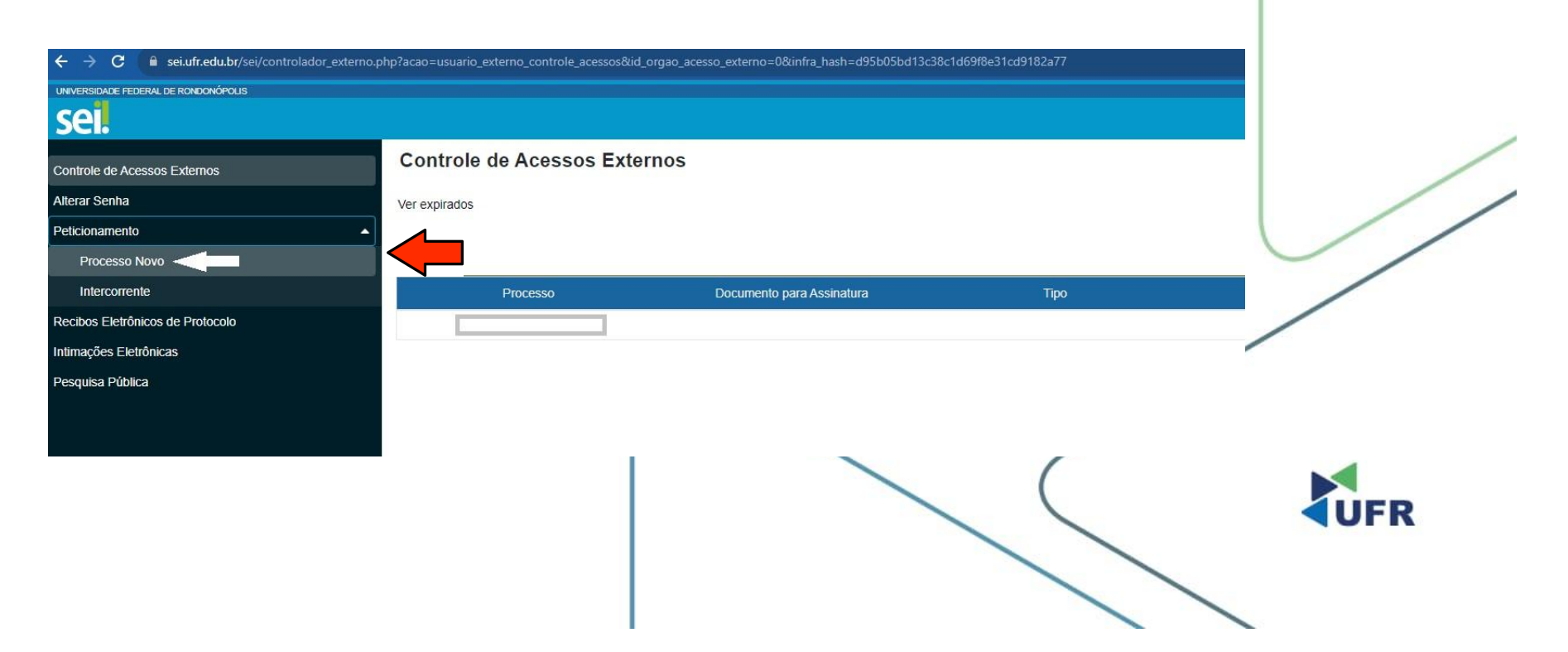

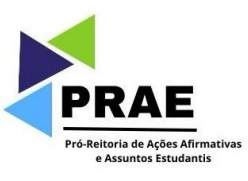

## **3. Escolha o tipo do processo;**

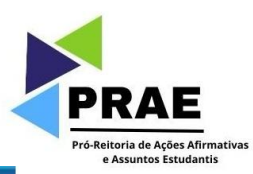

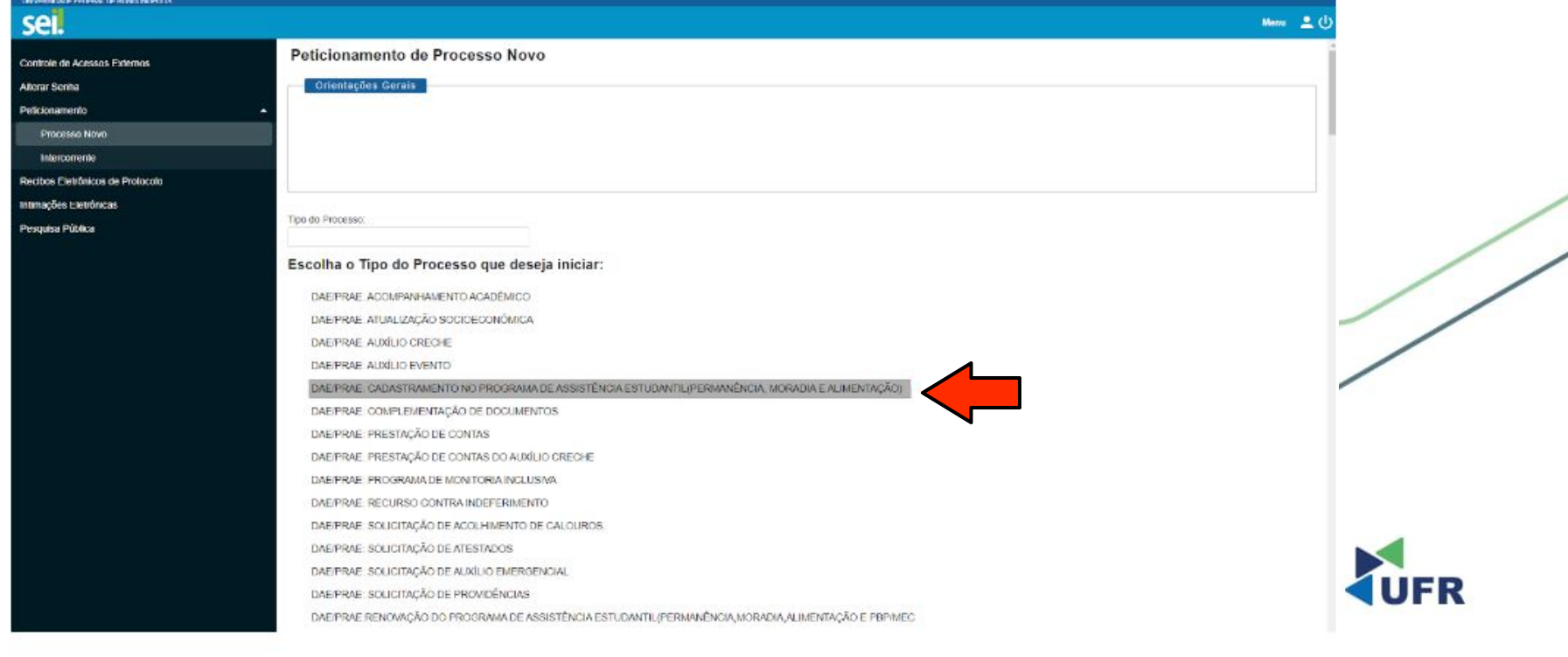

## **4. Edite o conteúdo do formulário e SALVE as alterações;**

**IDENTIFICAÇÃO:** Nome: Curso: Matricula/RGA  $CPF$ Telefone F-mail:

2. Tipo de Auxílio Recebido: () Auxílio Permanência () Auxilio-Alimentação () Auxilio Moradia () PBP/MEC

3. Desempenho Acadêmico:

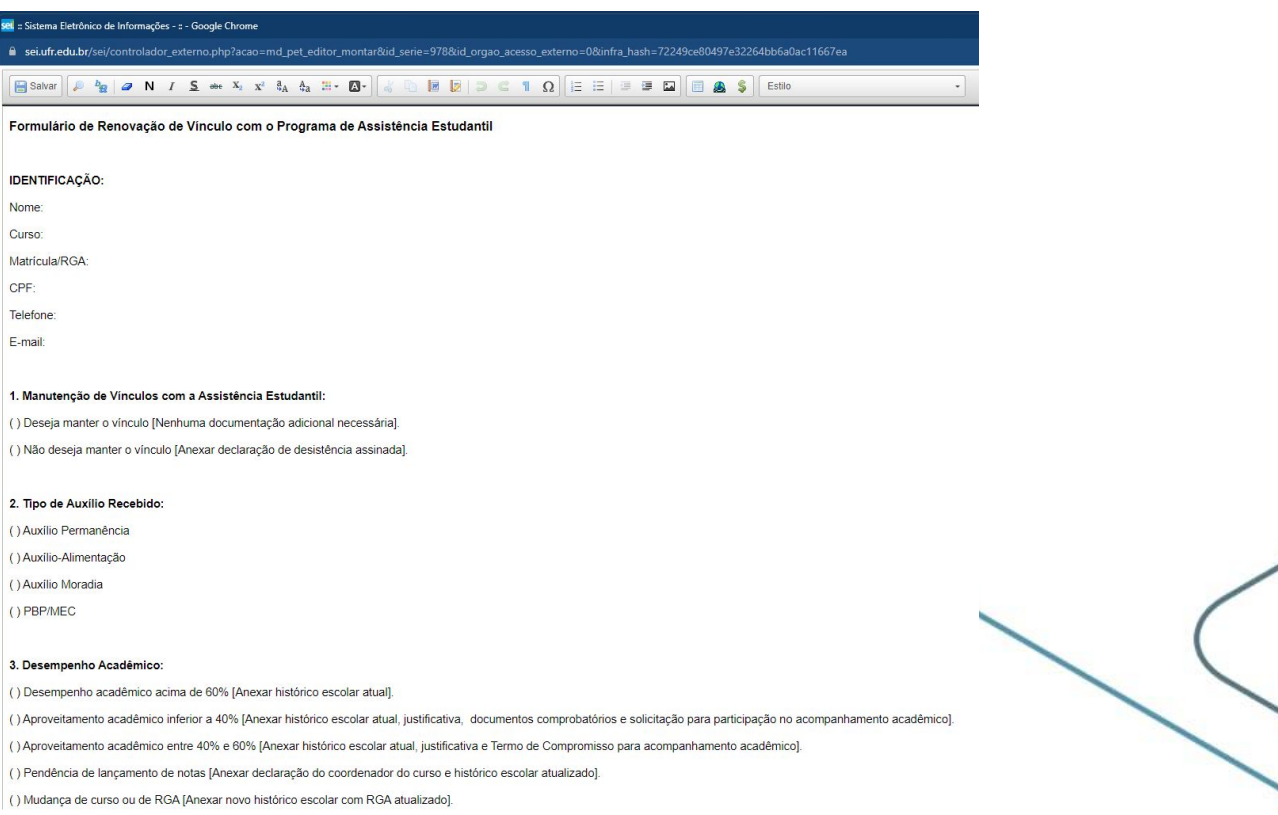

![](_page_4_Picture_2.jpeg)

![](_page_5_Picture_0.jpeg)

### **5. Anexe os arquivos conforme preencheu o formulário;**

![](_page_5_Picture_10.jpeg)

## **6. Adicione os arquivos que anexou; e**

![](_page_6_Picture_1.jpeg)

![](_page_6_Picture_11.jpeg)

![](_page_6_Figure_3.jpeg)

## **7. Clique em 'Peticionar' para confirmar o envio do processo.**

![](_page_7_Picture_12.jpeg)

Pró-Reitoria de Ações Afirmativas e Assuntos Estudantis